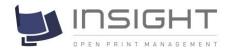

## **EKM Insight – End user guide**

Document Revision: v1.3

#### **Document Overview**

This document will explain how to navigate the EKM Insight application for end users of the system

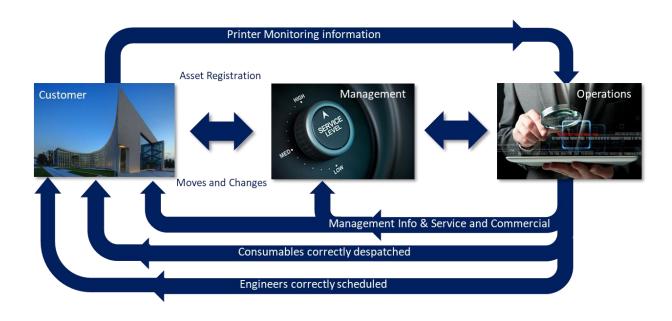

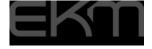

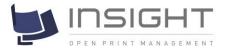

## Login to system

EKM Log In Enter your supplied username and password If you have forgotten your password please contact your reseller / helpdesk who can reset the password for you

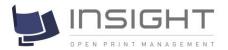

Logout

Search

Serial

Asset

Zone

## **Dashboard Navigation**

Main Menu which will then open up the submenu selections

Your active device alerts

Your active monitors

Blue links are used for navigation

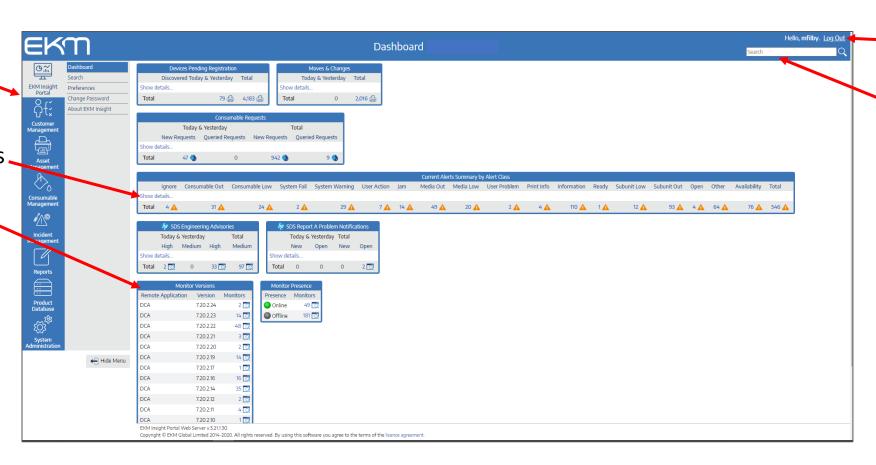

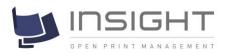

## Main Menu Options available

Dashboard, search and preferences

Customer Management (see your installed monitors)

Assets (See your devices)

Consumables (View your current levels)

Incident management (view current device Alerts)

Reports (asset list, non contactable, meters)

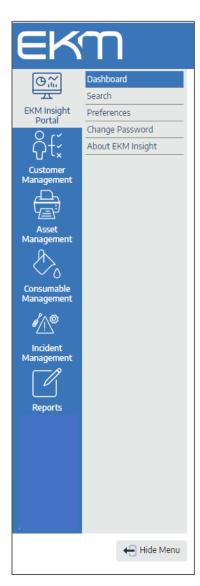

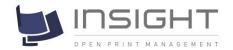

## Select and set your user preferences

Go to preferences

Each tab along the top
allows you to select
your preferences for the
data displays

Click each tab to make your selections

The link tab (opened here) allows you to select which sections of the application should open up in a new window/browser tab

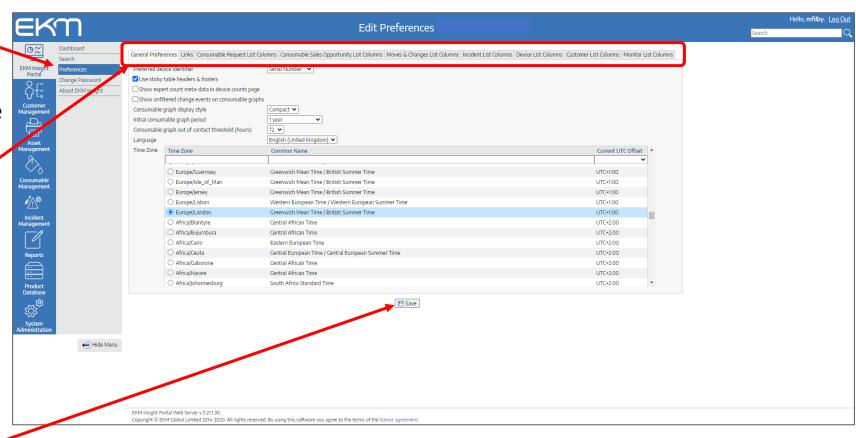

Click Save

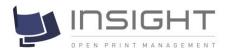

# Preferences - Select your language

Go to **Preferences** 

Select your Language from the dropdown

Click Save

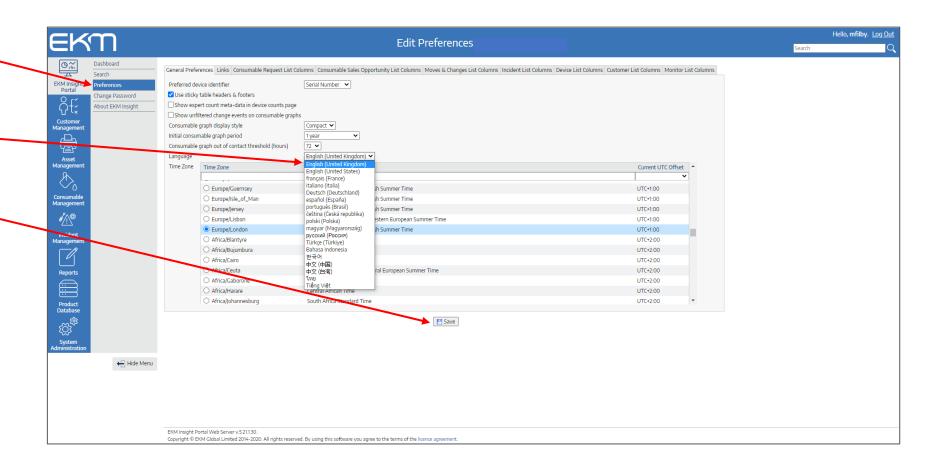

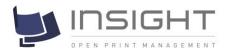

#### Preferences – Select data columns and their order

Tick the columns or items you wish to display

Change the order of display by **selecting** and **dragging** the heading names

#### Click **Save**

The selected headings will be saved and the order will be changed

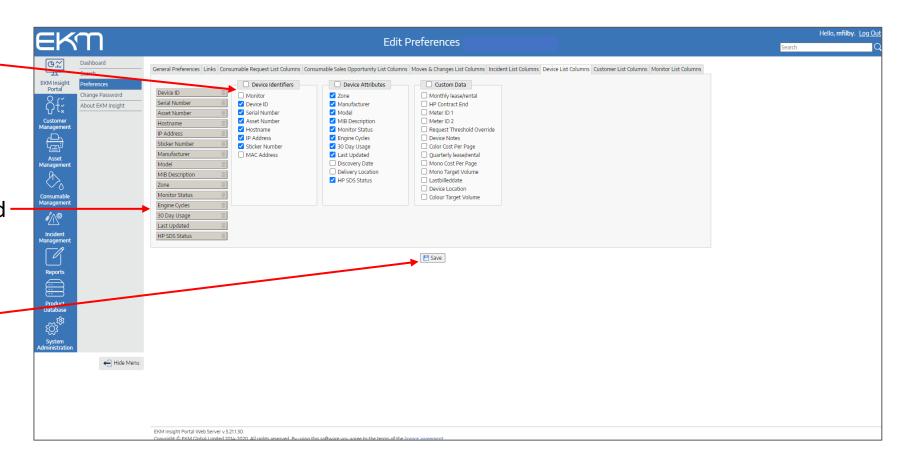

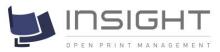

# Exporting and column selection from tables

Most lists can be copied to the clipboard using and the table field headers moved / added / removed

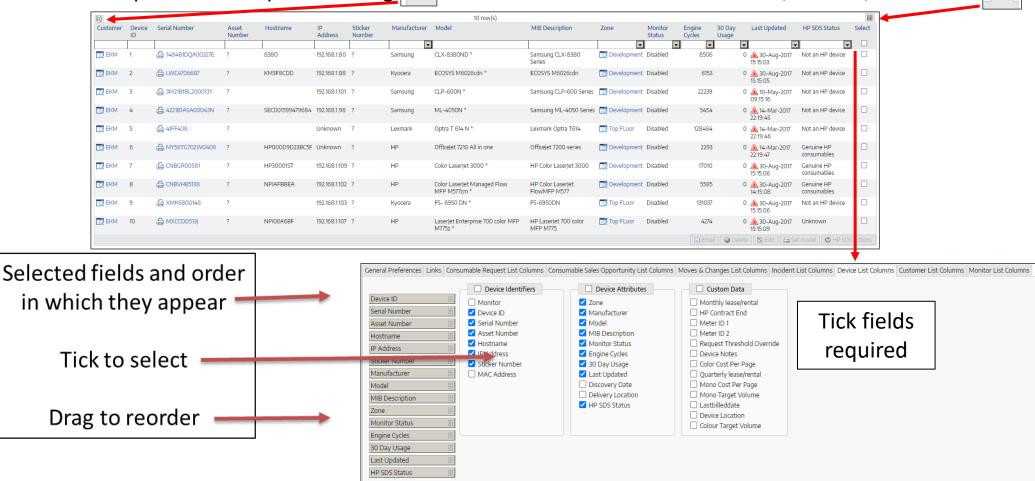

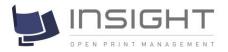

## EKM Insight – Context sensitive drop downs

Select the link destination and this will take you to the customers page

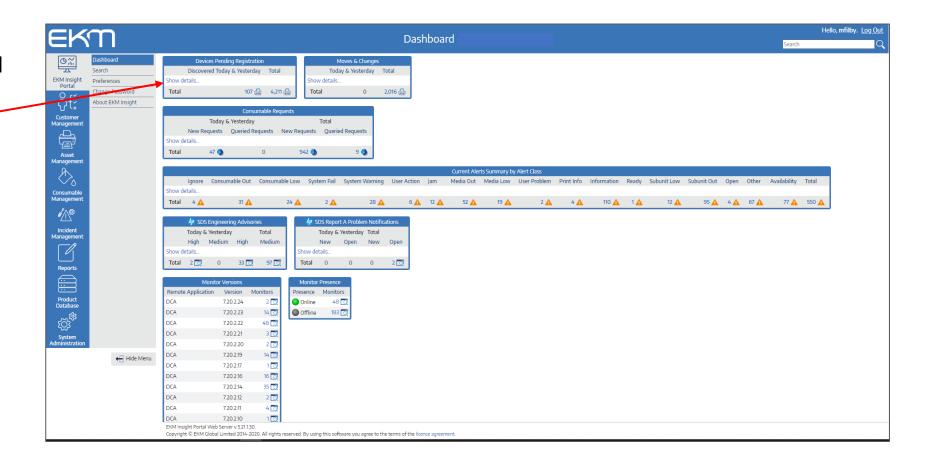

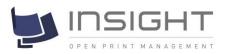

## EKM Insight – Context sensitive drop downs

Where the link destination has several tab options a context sensitive dropdown appears

Scroll down to the desired tab and click

In this case **Customer** details

This will take you directly to the Customer detail page

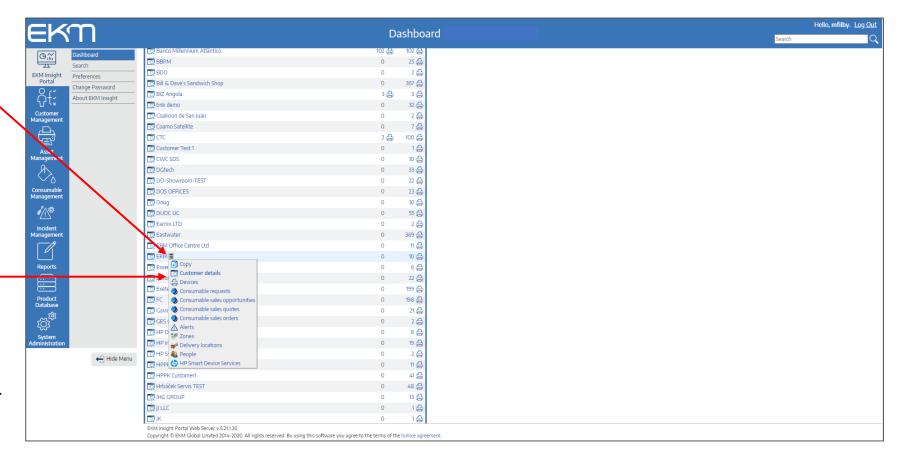

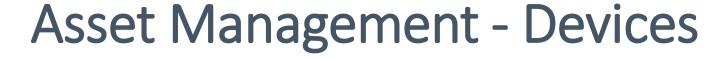

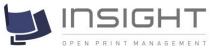

Select Asset

Management then

Devices

Enter search criteria or press search to display all devices

Use table headers to sort and search as required

Click on the serial number to display a devices details

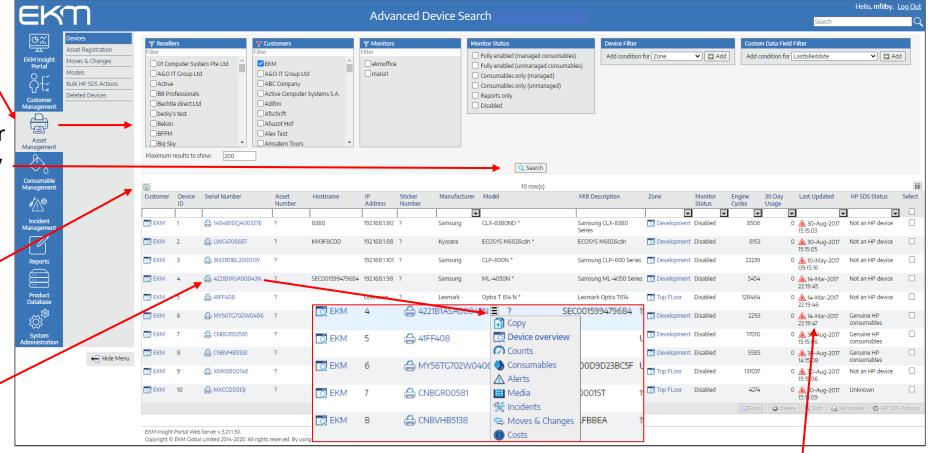

Hover next to serial number to show a context sensitive drop down

Note the last updated date / time stamp

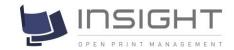

## Asset Management – Device Overview

#### **Device Overview**

Detailed tabs for counts, consumables, alerts, media and HP Smart Device Services

Asset details

Custom data fields (ifpresent)

Latest page counts

Latest consumable readings

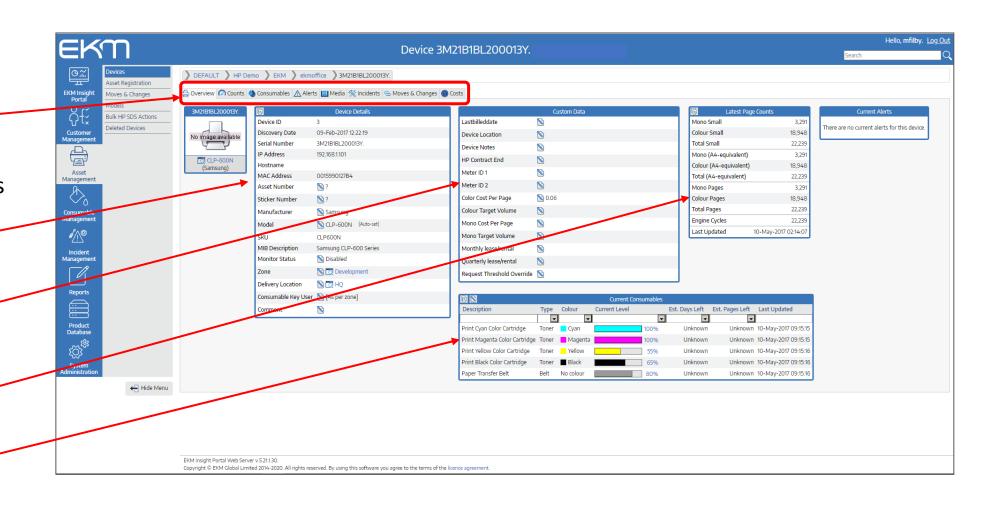

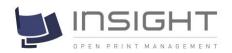

## Asset Management – Asset details

Device Asset data that has been collected from device

Asset number – usually the dealer's asset number

Sticker number – usually your asset number

Device manufacturer and model and SKU

Device monitoring status

Zone (location) – this may not be linked to the delivery zone

Delivery location if configured

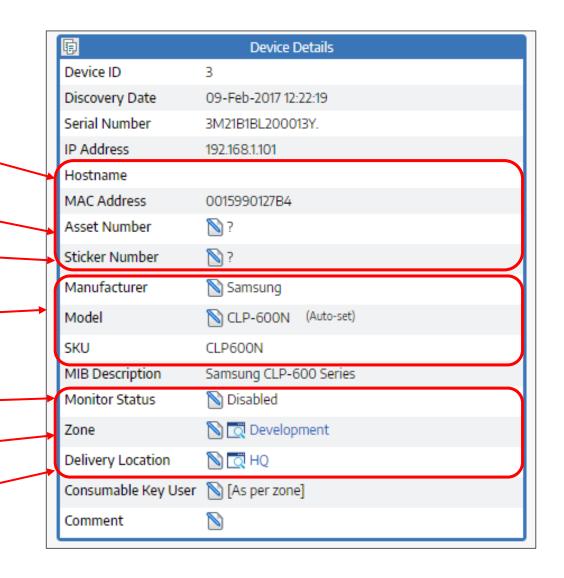

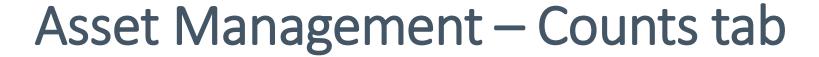

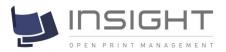

RAW counts are all counts a device produces including MI counts that are not used for billing

Itemised counts can be used for billing

Latest page counts are billing counts with copy / print added together

A4-Equivalent is where an A3 page has been clicked as 2 x A4

Count history displays ALL itemised count data between 2 dates. It is recommended that, to view counts between 2 dates the usage report is used (see later explanation)

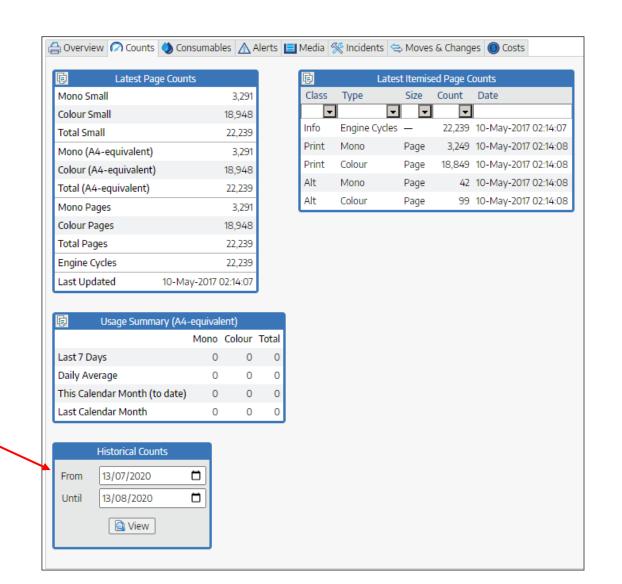

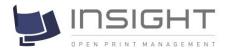

## Asset Management - Consumables tab

Note: % level, days left, last update and total page count

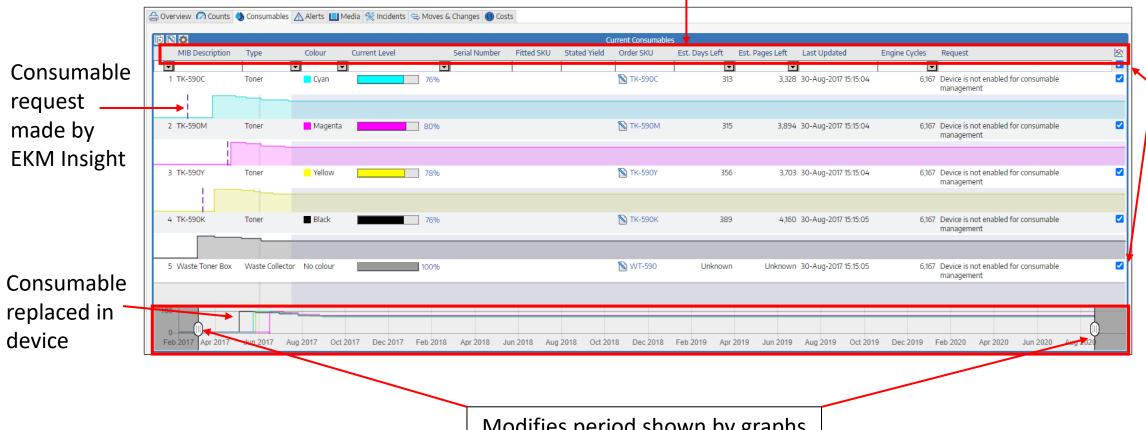

Allows certain graphs to be shown or hidden as needed

Modifies period shown by graphs

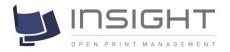

## Asset Management - Alerts tab

Alerts are pulled from the device rather than pushed

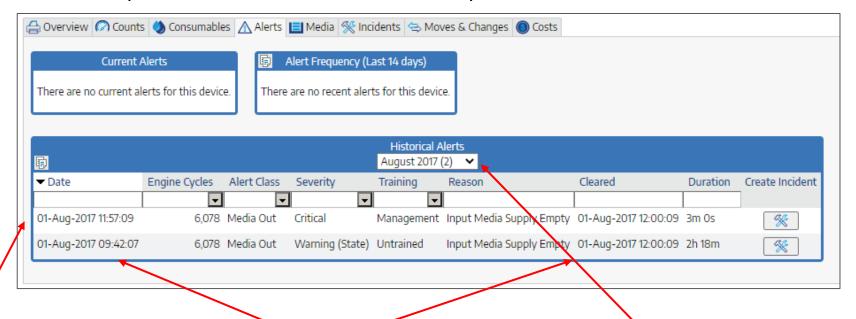

This shows active alerts on the device and the time the alert occurred

This is when the alert was read from the device

Allows review of historic Alerts by month on month

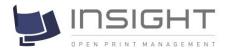

## Asset Management – Media tab

The media tab shows the current paper levels and trays available

It is currently for information only

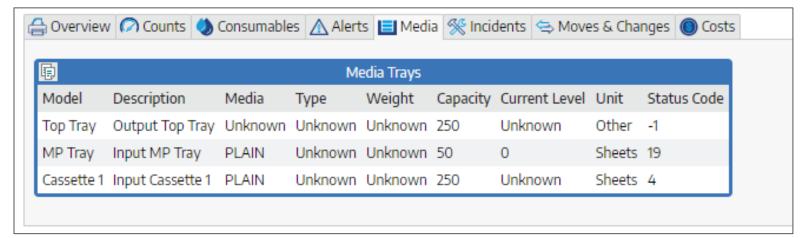

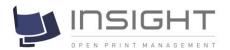

## Asset Management – Incidents tab

The incidents tab records all of the incidents logged for a device

A new incident can also be created here

Click on **Create Incident** and complete the information

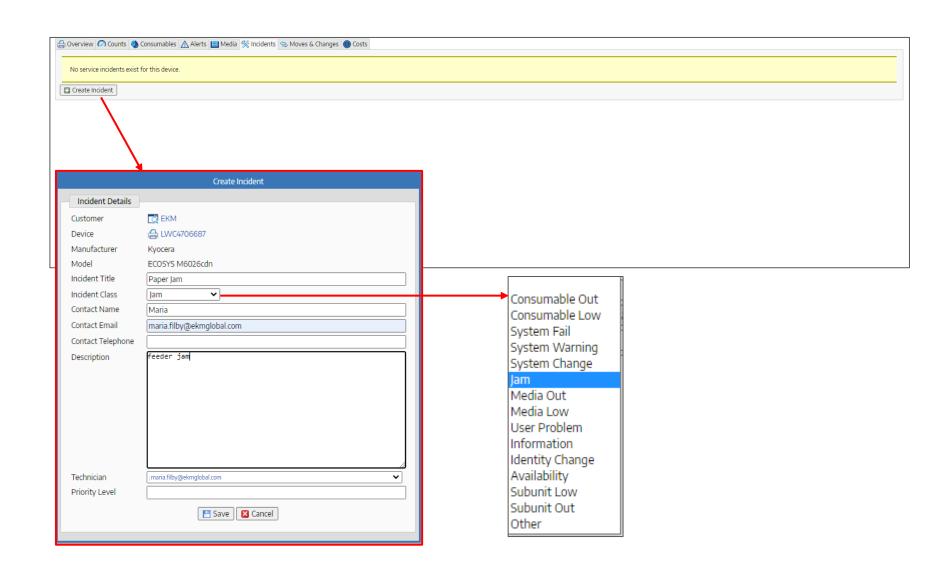

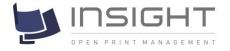

## Asset Management – HP SDS tab

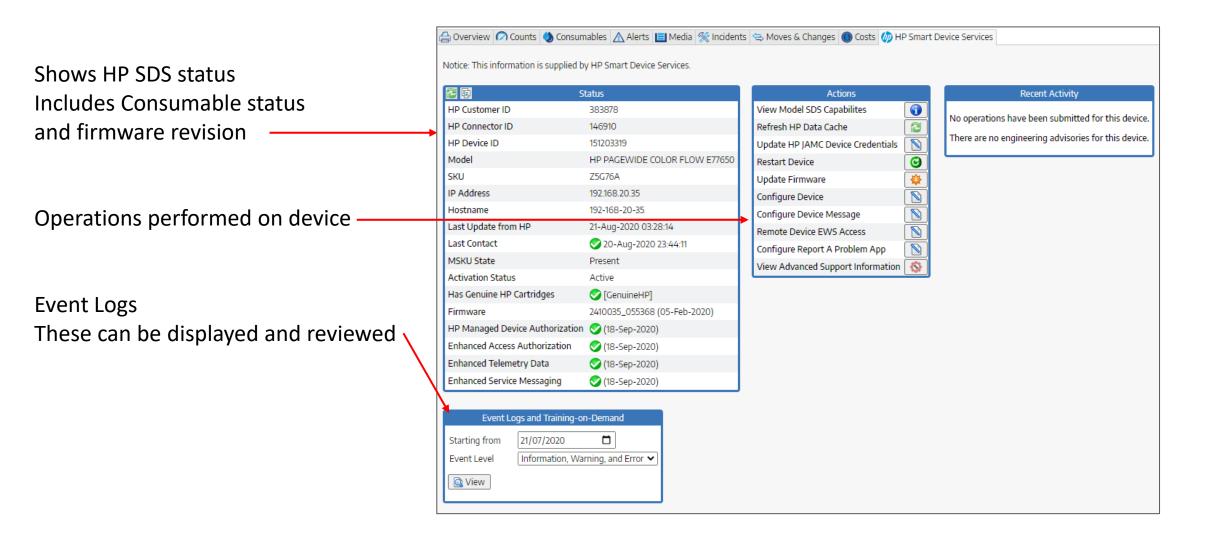

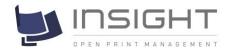

# Asset Management – HP SDS Event logs

EKM Insight allows HP SDS Device event logs to be viewed and gives single click access to the HP SDS knowledge base as part of day to day Service Management

This includes videos, instructions and parts lists for specific devices and issues

Using EKM Insight's powerful access control and security profiles, users can be granted access to this information from anywhere in the world securely

| Event Logs and Training-on-Demand |            |                      |                   |                  |                                                                 |  |  |  |
|-----------------------------------|------------|----------------------|-------------------|------------------|-----------------------------------------------------------------|--|--|--|
| Event Type                        | Event Code | Event Date           | Total Impressions | Firmware Version | Help                                                            |  |  |  |
| Info                              | 32.08.A3   | 21-Aug-2020 00:45:58 | 0                 | 2411097_060472   | An event related to starting the printer.                       |  |  |  |
| Info                              | 33.01.03   | 21-Aug-2020 00:45:51 | 0                 | 2411097_060472   | A save or restore process has occurred.                         |  |  |  |
| Info                              | 40.08.00   | 21-Aug-2020 00:45:49 | 0                 | 2411097_060472   | The USB storage accessory has been removed.                     |  |  |  |
| Info                              | 99.07.20   | 21-Aug-2020 00:45:47 | 0                 | 2411097_060472   | A message of this form indicates a firmware installation error. |  |  |  |
| Info                              | 99.07.20   | 21-Aug-2020 00:45:45 | 0                 | 2411097_060472   | A message of this form indicates a firmware installation error. |  |  |  |
| Info                              | 99.02.01   | 21-Aug-2020 00:45:05 | 0                 | 2411097_060472   | Firmware installation was successful.                           |  |  |  |
| Info                              | 99.02.01   | 21-Aug-2020 00:44:42 | 0                 | 2411097_060472   | Firmware installation was successful.                           |  |  |  |
| Info                              | 99.02.01   | 21-Aug-2020 00:43:39 | 0                 | 2411097_060472   | Firmware installation was successful.                           |  |  |  |
| Info                              | 32.08.A2   | 20-Aug-2020 05:41:14 | 0                 | 2308974_579780   | An event related to starting the printer.                       |  |  |  |
| Info                              | 99.00.01   | 20-Aug-2020 05:41:08 | 0                 | 2308974_579780   | A remote firmware upgrade (RFU) was not performed.              |  |  |  |
| Info                              | 32.1C.40   | 20-Aug-2020 05:24:14 | 0                 | 2308974_579780   | The backup operation completed successfully (informational).    |  |  |  |
| Info                              | 44.01.23   | 20-Aug-2020 05:24:08 | 0                 | 2308974_579780   | A digital send error has occurred.                              |  |  |  |
| Info                              | 44.01.26   | 20-Aug-2020 05:24:08 | 0                 | 2308974_579780   | A digital send error has occurred.                              |  |  |  |

#### 44.01.xx Error Event log message

#### A digital send error has occurred.

#### Recommended action

- 1. No action necessary. This error message should automatically clear.
- 2. Try to send the job again.
- 3. If the error does not clear or it returns:
  - a. Use optimal resolution and image quality settings.
  - b. Wait until all the digital send jobs have been processed.
  - c. Turn the printer off, and then on. Retry the job.
  - d. Verify if there is an attachment limit on the email.
  - e. Verify network connectivity, SMTP gateways, access to folder share.

## Consumables Management

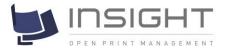

Select Consumables
Management then
Search Current
Consumables

Enter search criteria or press search to display all consumables

Use table headers to sort and search as required

Press click on the serial number to display a device

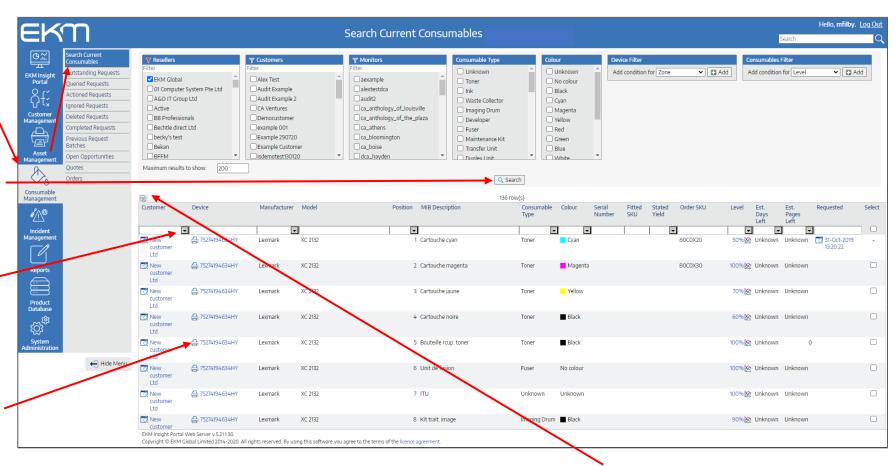

Note: you can copy this list to clipboard using the top left copy icon

## Incident Management

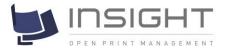

Select Incident
Management then
Current Device Alerts

Enter search criteria or press search to display all devices

Use table headers to sort and search as required

Press click on the serial number to display a device

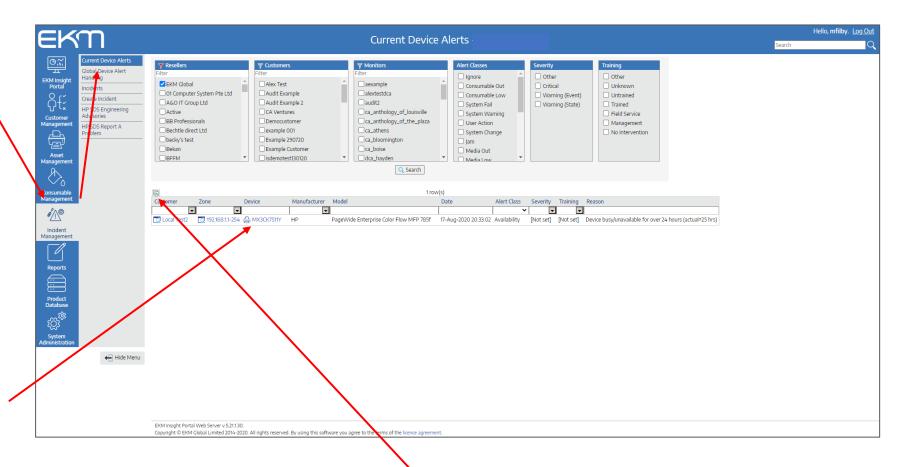

Note: you can copy this list to clipboard using the top left copy icon

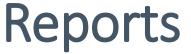

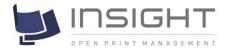

Add condition for Zone

clude Start & End Asset Number

Serial Number

Sticker Number

IP Address Hostname

MAC Address

MIB Description

Discovery Date

Manufacturer

Device ID

Model

SKU Monitor Status **∨** Add

There are 9 types of reports that can be run

Asset List

Usage

Requests

Alert History

Custom Reports

Configured Reports

TResellers

Active

Bekan

BFFM

✓ EKM Global

A&O IT Group Ltd

BB Professionals

becky's test

01 Computer System Pte Ltd

Run Report Save as CSV Save as Configured Report

T Customers

Alex Test

Audit Example

Audit Example 2

CA Ventures

Democustomer

example 001

Example 290720

Example Custome

aexample

alextestdca

ca\_athens

ca\_boise

dca\_hayden

a\_bloomington

a\_ca\_anthology\_of\_louisville

a\_ca\_anthology\_of\_the\_plaza

Count History

Non-Contactable Devices

Consumable Requests

Actioned Consumable

- Asset report
- Non-contactable devices
- Count History
- Usage
- Consumable Requests
- Actioned Consumable Requests
- Alert History
- Custom Reports
- Configured Reports

Columns and order can be selected / changed

Reports can be set to show data between 2 dates and also have advanced filters applied

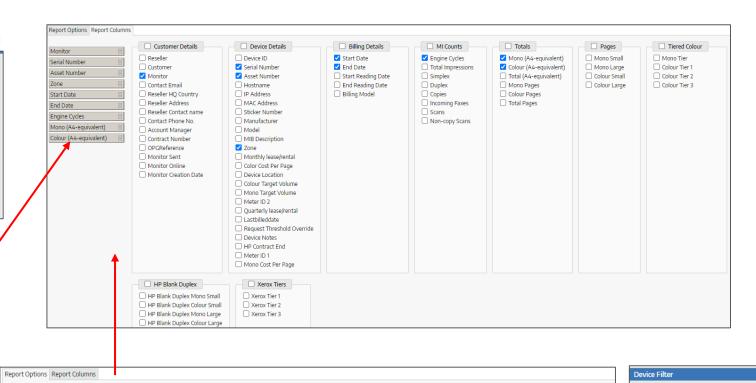

18/07/2020

Device Filter

Add condition for Zone

Exclude Start & End columns

**✓** 🖪 Add

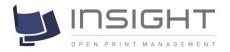

## Reports – Detailed Meter Usage

To run a meter usage report between 2 dates the Report Period needs to have the start and end dates entered. Note the end date is exclusive so 1<sup>st</sup> to 1<sup>st</sup> will show a calendar month

Select the report columns by selecting the Report Columns tab and selecting the items required

Reorder the order if needed

Select Run Report, Save as CSV or Schedule Report

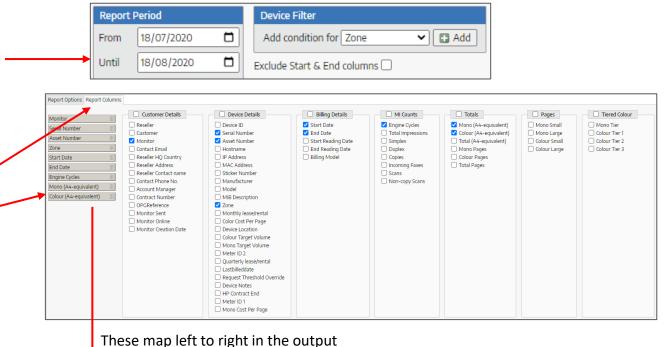

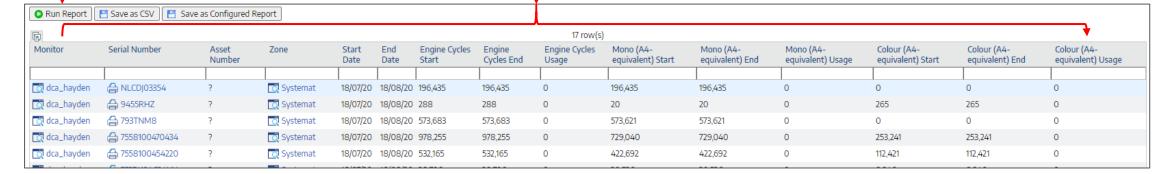

## Scheduled Reports

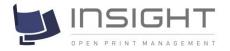

Scheduled reports have the same 2 setup tabs as a normal report but have additional settings to create the schedule

Reports can be scheduled

- Daily
- Week days
- Weekly
- Fortnightly
- Monthly

For larger reports the (zip) option is recommended

Custom text can be placed in the subject and message field of the email

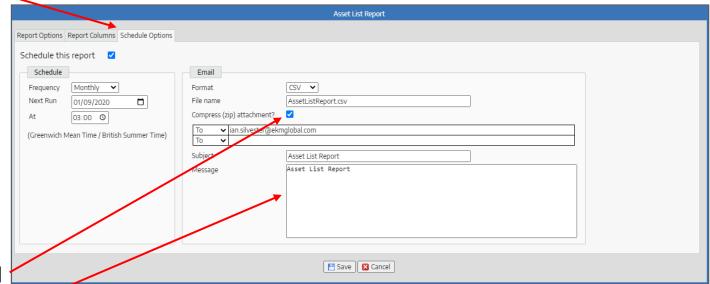

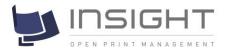

# Setting up Discoveries (if authorised)

Select Customer management then Monitors then select the monitor where you wish to setup or edit the discovery IP's or ranges

Select the Discovery Ranges tab to show current discoveries (this may be empty)

To add a discovery press Add/Import

Either use the drop down to supply a predefined zone name or enter the location of the devices (for example Top Floor)

Enter the range as x.x.x. <start IP octet> and then provide the <end IP octet> and press create

If these are the same then only that IP address will be scanned

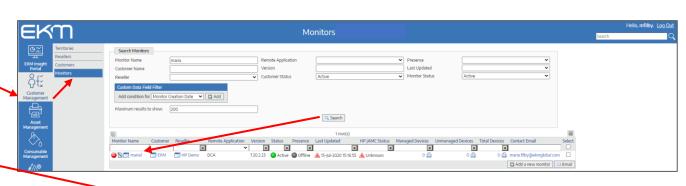

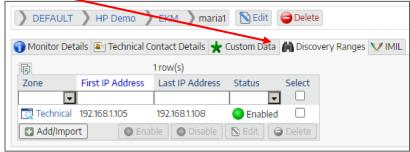

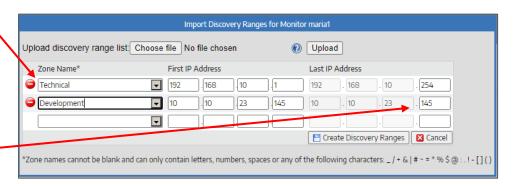

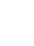

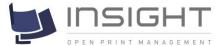

#### Setting up Discoveries - Import

An file or IP address or ranges can be imported using the following rules

The file must be a UTF-8-encoded CSV list of discovery ranges, with each row in the following format:

Zone Name\*, First IP Address, Fourth Octet of Last IP Address

For example, the following row would create a discovery range from 192.168.1.10 - 192.168.1.20 in a zone called "New Devices":

New Devices, 192.168.1.10, 20

\*Zone names cannot be blank and can only contain letters, numbers, spaces or any of the following characters: \_/ + & | # ~ = \* % \$ @ : .! -

Choose the file and press upload, then press Create once loaded onto the screen

#### For example

Zone1, 192.168.0.1,254 (search full range (1-254)) Zone2, 192.168.10.1,100 (search partial range (1-100)) Zone2, 192.168.10.200,200 (add single device at .200)

| Import Discovery Ranges for Monitor maria1             |                                             |                           |                        |                  |  |  |  |  |  |  |
|--------------------------------------------------------|---------------------------------------------|---------------------------|------------------------|------------------|--|--|--|--|--|--|
| Upload discovery range list Choose file No file chosen |                                             |                           |                        |                  |  |  |  |  |  |  |
| Zone Name*                                             | First IP Address                            | Last IP Ad                | Last IP Address        |                  |  |  |  |  |  |  |
| Technical                                              | 192 .[168 .[10                              | .1 192                    | . 168 . 10             | . 254            |  |  |  |  |  |  |
| Development                                            | 10 .10 .23                                  | .[145]                    | . 10 . 23              | . 145            |  |  |  |  |  |  |
|                                                        |                                             |                           |                        | ]                |  |  |  |  |  |  |
| Create Discovery Ranges  ☑ Cancel                      |                                             |                           |                        |                  |  |  |  |  |  |  |
| *Zone names cannot be blank ar                         | nd can only contain letters, numbers, space | es or any of the followin | ng characters: _ / + & | #~=*%\$@:.!-[]() |  |  |  |  |  |  |

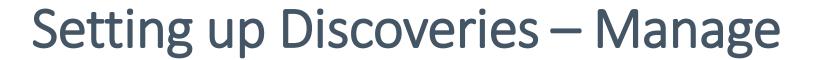

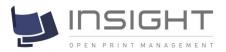

Discoveries can be managed by selecting 1 or more of the discoveries show in the list and then selecting an option:

Enable – turns on discovery and allows it to run

Disable – turns OFF discovery

• Edit - change parameters

Delete - remove discovery

Please remember these discoveries ONLY use SNMP

They DO NOT, ping, multicast or broadcast

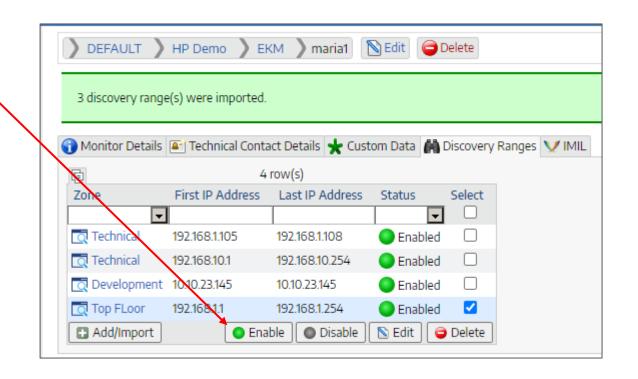

# Help and Support

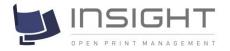

Please contact your Supplier for more help and support on EKM Insight